# **TELANGANA STATE COUNCIL OF HIGHER EDUCATION HYDERABAD T S - E A M C E T – 2 0 1 5 ( A D M I S S I O N S )** WEB BASED COUNSELLING FOR ADMISSION INTO ENGINEERING & PHARMACY **INSTRUCTIONS TO CANDIDATES**

Every Candidate attending for Certificate Verification at Help-line Centre is requested to follow the stages as indicated below:

# **STAGE 1: Candidate Registration for Certificate verification:**

- Wait for the announcement from authorities of Help Line Centre for Registration.
- After announcement, hand over the rank card to officer at entrance.
- Wait for your turn in the registration hall.
- When your rank is called pay processing fee and obtain receipt, furnish your mobile number and Aadhar Number.
- Enter details i.e. hall ticket number, rank etc. in the Register and append your signature. Meanwhile fill in the basic information sheet and keep ready.
- Collect the Registration-Cum-Verification form from computer operator at Registration counter and verify whether your mobile number and Aadhar Number is printed correctly or not.
- Your registration is completed. Go back and wait in the registration hall for announcement.
- After announcement by the officer at Registration counter, report at Verification counter for certificate verification.

#### **STAGE 2: Verification of Certificates:**

.

- Verify the details printed on Registration-Cum-Verification form for local area, sex, Minority, category, Special Reservation category, date of birth, Mobile Number, Aadhar Card Number, Fee Reimbursement Eligibility etc. for correctness.
- If there is any mistake, report to verification officer for correction.
- If you belong to SC/ST/BC Category, report to Caste Verification officer and submit the original Caste Certificate for verification and clearance. After Caste verification report to one of the Certificate verification officers.
- If you belong to Open Competition (OC) Category, directly report to Certificate verification officer.
- The Officers will verify all your original certificates like Rank Card, Hall ticket, Marks memo, Study certificate, income certificate etc.
- A Print out of Receipt of certificates will be given to you and if you find any discrepancy, report to the Chief Verification Officer for correction. Append your signature after verifying the data.
	- **Seat allotment process and display of options depend on the accuracy of the data. Ensure for correctness of the data in the fields: Local Area, Sex, Minority, Category (BC/SC/ST), Special reservation category (PH/CAP/NCC/Sports), Fee reimbursement eligibility (Yes/No),** Eligible/Not eligible (You are also jointly responsible for ensuring the Correctness of data. No request for alteration of data will be allowed after the time for exercising options is over).
- Collect Manual option form and retain with you and then leave the Counseling Hall.
- **You are advised to download the list of colleges and tuition fee details from the web site [https://tseamcet.nic.in](https://tseamcet.nic.in/)**

#### **STAGE 3: Preparatory work to be made by you at home for exercising options:**

- Exercising options means you have to select college and courses you wish to join and arrange them in the order of priority.
- Go through the College profile, availability of courses, duration of the course, prospects (job/academic opportunities) after studying a particular course. Discuss and decide on your interest on a particular course, distance from your place, availability of hostel, your family background, financial ability to move away from your place. Arrive at a list of as many numbers of possible options on a paper.
- Also, consult your parents/friends on the selection of courses and Colleges you wish to join.
- Take the Manual option form fill in the district code, College code and course code you wish to join in the order of preference against the option number.
	- Allotment of seats will be done based on Rank, Local Area, Gender, reservation category etc., in the order of preference you have chosen. **MANUAL OPTION FORM**

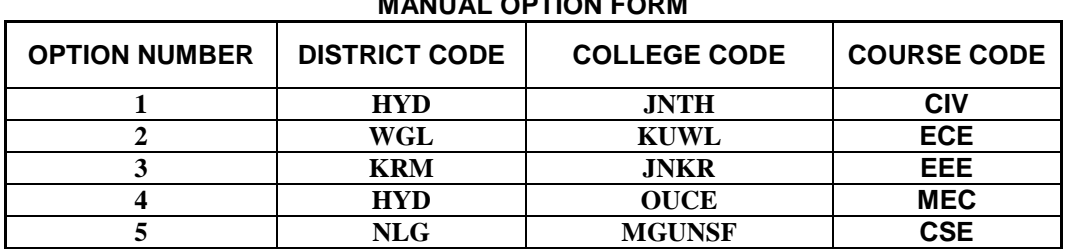

- Allotment will be made as per your choice of the option numbers depending upon the number of vacancies available in a College and in a course for your sex, local area, and category. If vacancy is not available in Option.No.1, Option.No.2 will be considered for allotment, if vacancy is also not available in Option. No.2, Option.No.3 will be considered for allotment and so on. The allotment will not proceed to the next rank candidate till the list of your options is completely searched for availability of a seat. **HENCE, CANDIDATES ARE ADVISED TO ENTER MORE NUMBER OF OPTIONS TO AVOID THE DISAPPOINTMENT OF NOT SECURING A SEAT.**
- It is not necessary to give options in a sequence of all the courses in a particular college.
- Candidates can enter any number of options of any College in any order of his choice.
- Candidate is advised not to enter options for which he is not interested to join.
- For entering options on computer screen, filled-in manual option form is essential. It will save your time and minimize your chance of making mistake in option entry on web.

#### **STAGE 4: Procedure to be followed for exercising options on web/Internet:**

- You can enter the options from home or from any internet cafe or from any Help Line Center with the help of your filled- in manual option form.
- You must have already completed certificate verification(Stage 1 and Stage 2).

#### **Steps to be followed for entering the options on web**:

- 1. Entering the URL through internet
- 2. Generation of password
- 3. Option entry
- 4. Log out

# **STEP 1: Entering the URL through internet**

- $\bullet$  Double click on  $\bigoplus$  (Internet Explorer).
- Make sure that the computer which you are using contains windows 7 operating system Internet Explorer Version 9.0 or above. It is possible to enter options only from such systems having above versions. It is not possible to enter options on Net scape navigator, Google chrome, Mozilla Firefox.
- Please enter URL or Website address: **[https://tseamcet.nic.in](https://tseamcet.nic.in/)** or as indicated in the notification.
- You will find home page as shown below containing the links regarding the information such as counseling procedure, list of courses, list of help line centers, college profile, etc..

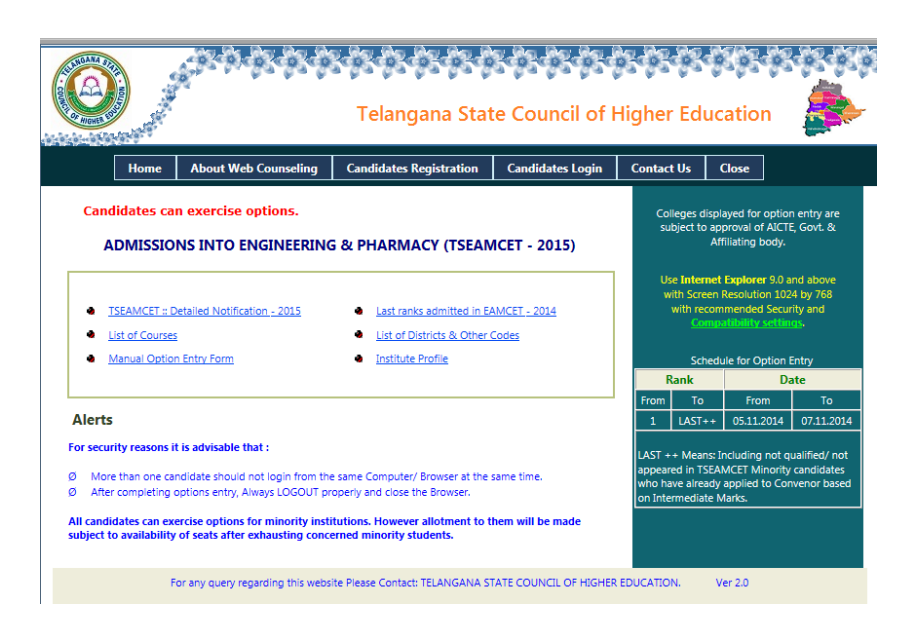

# **STEP 2: Generation of Password**

#### **Importance of Password:**

- Password is important and shall be held confidentially. It is as important as the PIN of ATM card.
- Do not reveal it to anybody as it might enable modification/tampering of data.
- Password is essential for Candidates Login, Entry of options, Change of options, saving and deletion of options and for printing of allotment order.
	- Click on **"Candidates Registration"** to generate the password. Enter the details *Registration Number, Hall Ticket number , Rank, Date of birth [DD/MM/YYYY format] as printed on your Receipt of Certificate given to you after Certificate Verification.*

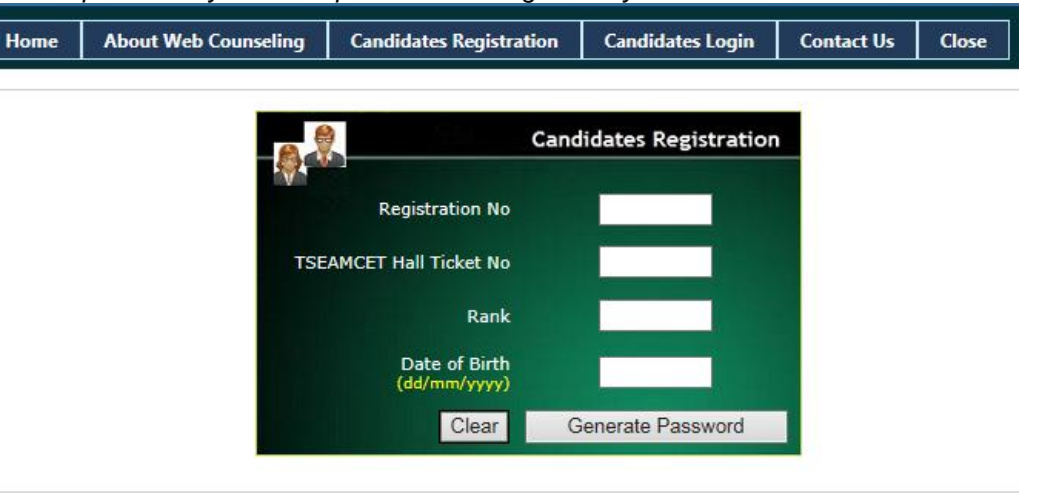

Click on **"Generate Password"** button**.** The following screen appears.

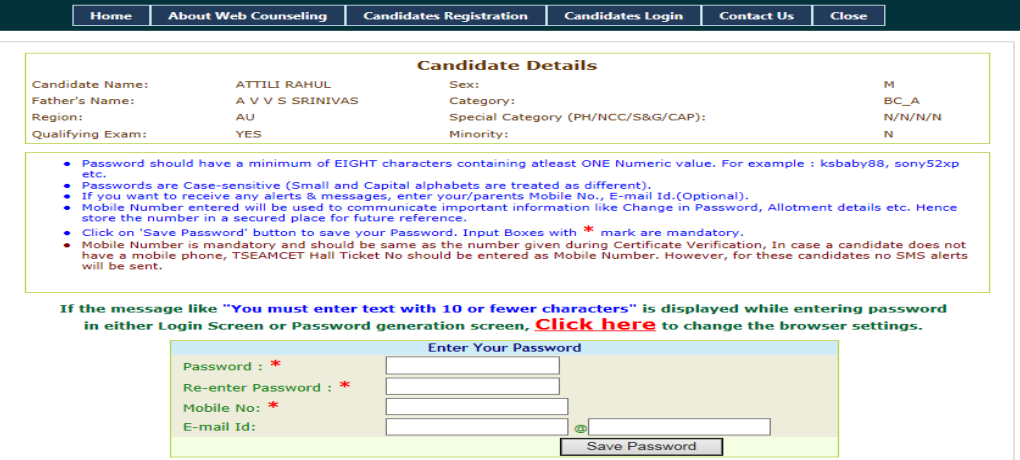

- In the **"Password"** box enter the 'password' (having a minimum of 8 characters length and maximum of 10 with at least one Numeral/Character for example TSEAMCET12, krish123, @#34BxMz56, 98765432H etc.)
- Re-enter the same password at "**Re-enter password"** box.
- Enter the mobile number that was provided at the time of certificate verification. In case you forget the password mobile number is compulsory to communicate the changed password.
- Click on **"Save Password"** to save the password.
- Click on **"Log Out".** With this candidate's registration is completed and you will come back to **Home** page.
- **You can change your password as well as reset the password (in case forgotten) through Candidates login** as explained in the following step.
	- **STEP 3: Option Entry**

**Note: You are advised not to start entering options directly on the web without preparatory work in the manual option form at home, as you may commit mistakes.**

After completing the candidates registration and generation of password, click on **Candidates Login** for exercising the options. The following screen appears. **Login ID is a secret number that will be communicated to your registered mobile by SMS well in advance of your option entry. In case you have not received your login ID or have forgotten it, you are advised to send an SMS from your registered mobile to 9731979899 in the format TSEAMCET<space>01<space>hallticket number after generating your password as explained in previous step. Example: TSEAMCET 01 43632401.** 

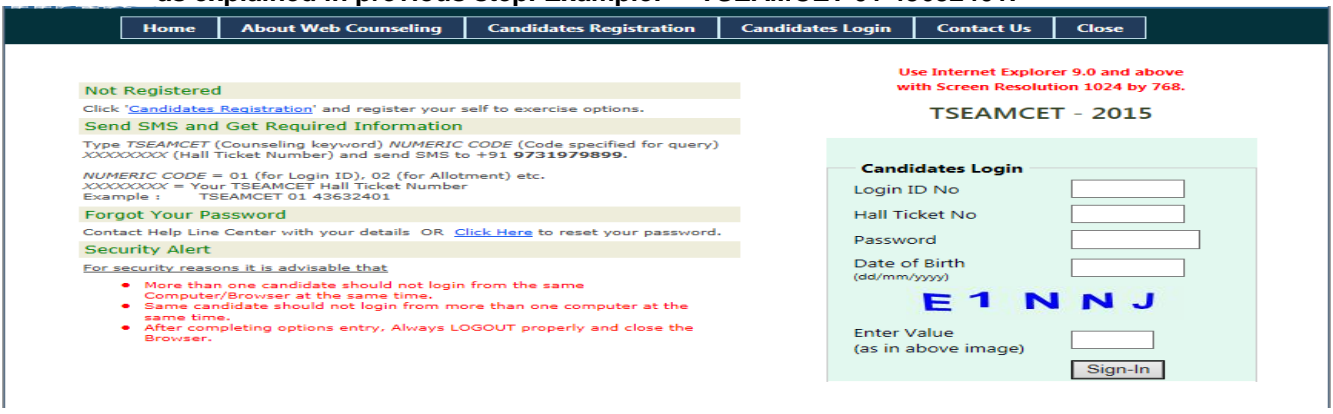

*You are responsible for maintaining the confidentiality of your password and are responsible for any harm resulting from your disclosure, or authorization of the disclosure of your password or from any person's use of your password to gain access to your Login ID. You will be solely responsible and liable for any activity that occurs under your Login ID.*

To enter your option entry screen, enter in Login ID[communicated to your registered mobile by SMS],Hall Ticket No.,Password and Date of Birth (DD/MM/YYYY) and click on **Sign In.** The following screen appears.

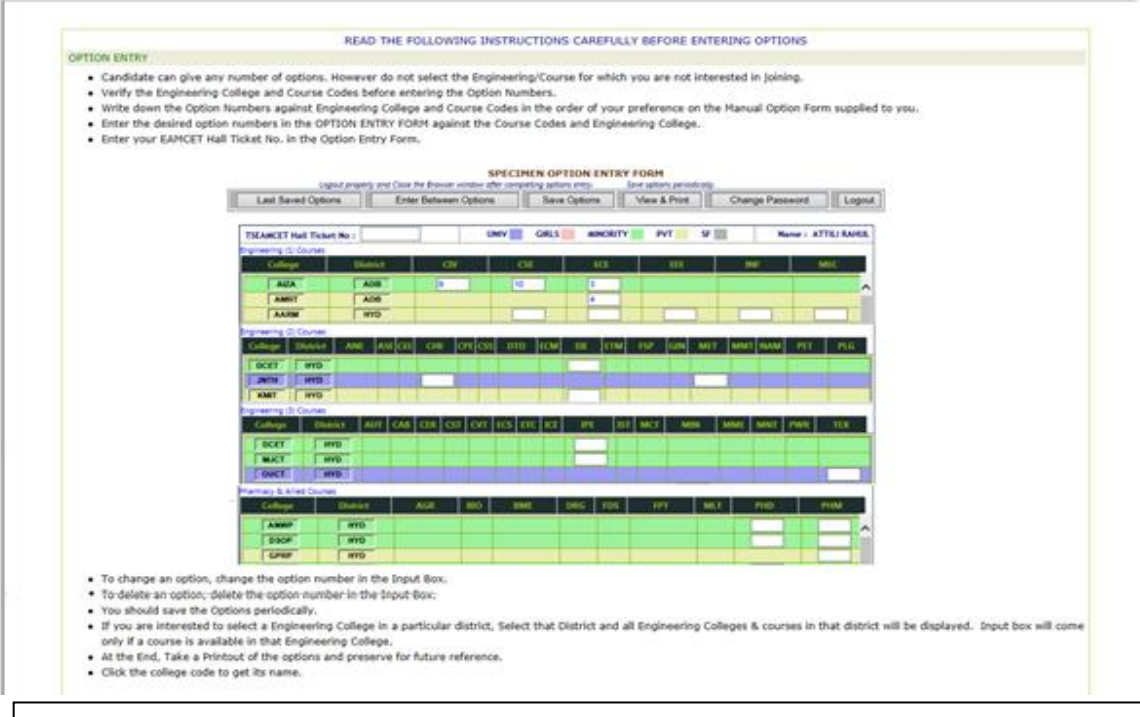

To make your options more secure, a **One-Time Password (OTP)** will be sent to your registered mobile as soon as you entered this page after candidate's login. Enter the OTP in the text box provided. Read the Declaration and click on **Check Box** √ to confirm the same. Click on **Click here for option entry.** Click on **"Help Screen"** will display the screen providing explanation about different Menu items present in the option entry form.

 In case you need any explanation about different Menu items of the Option Entry form click on **"Help Screen".** Read the explanation about various menu items, and then click the button **"Click here to Enter Options",** it displays the screen with various districts along with check boxes.

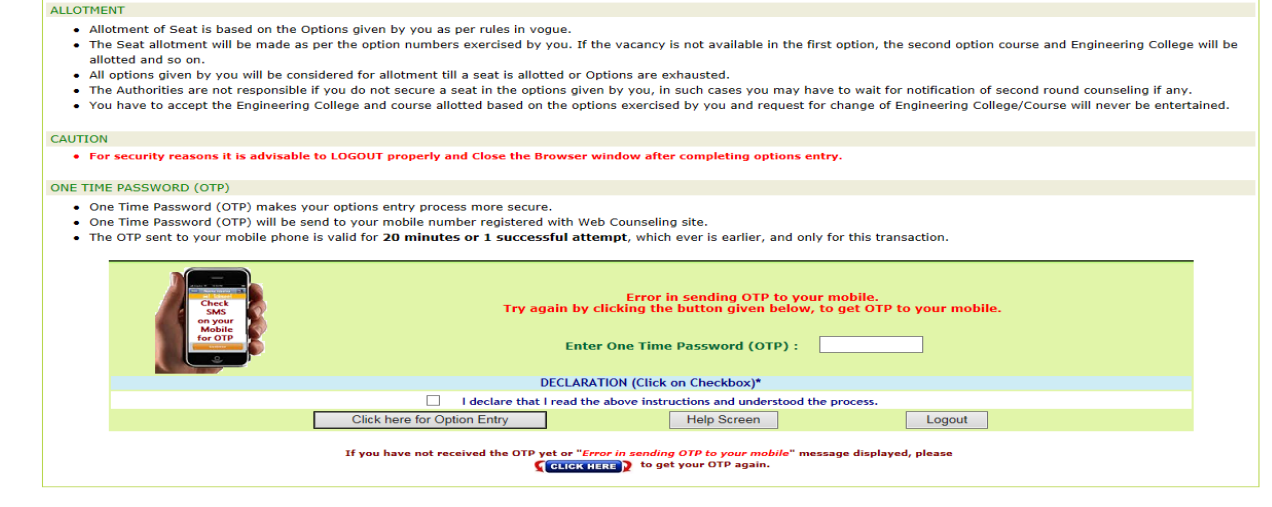

If for certain technical reasons if a message appears **"Error in sending OTP to your mobile"**  above the OTP entry box **OR** if OTP has been sent to your mobile but is not delivered, wait for 5 minutes and click on **"CLICK HERE"** to get a new OTP to your mobile.

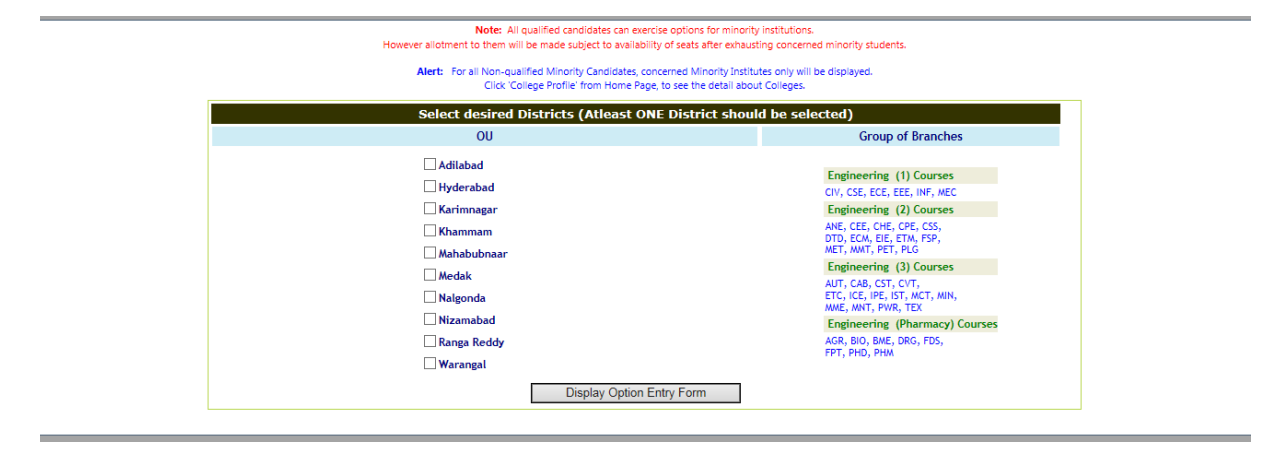

- Select one or more districts to display the Colleges in those districts.
- Click on '**Display Option Entry form"** displays the screen for exercising the options.

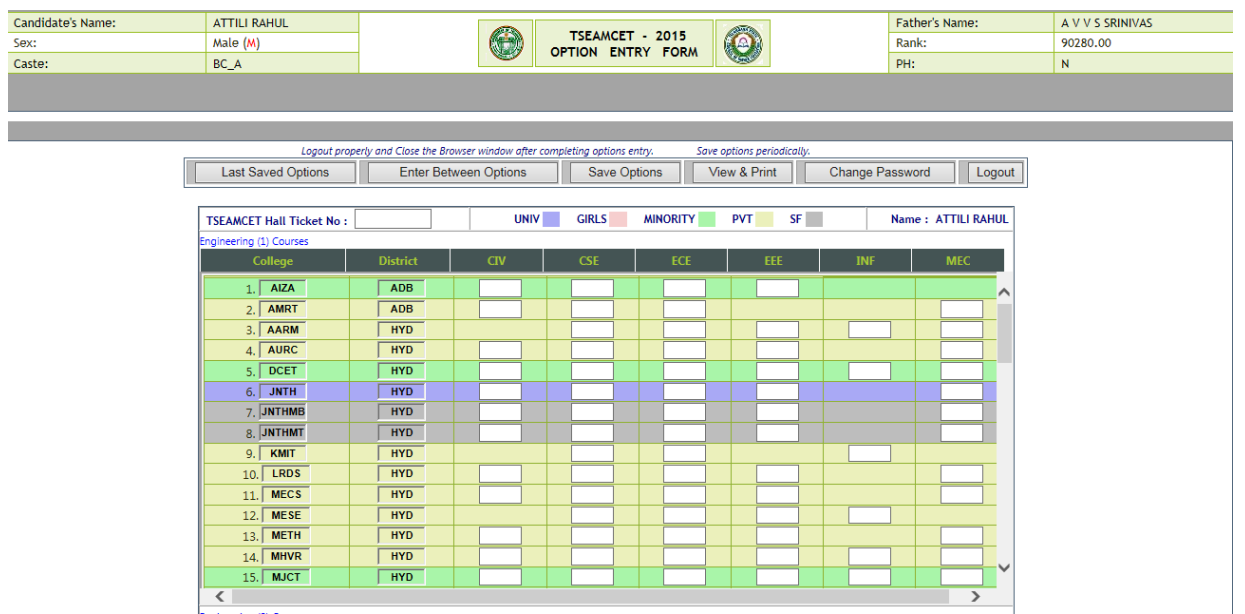

- In the Screen different colours are used for display of University Colleges, Girl Colleges, and Minority institutions etc
- Enter your EAMCET Hall ticket No. in the box provided.
- By looking at already filled **manual option form**, enter the option numbers in the Boxes on the Screen against the College and course in which you are interested to join as shown above. **WHILE FILLING THE OPTION FORM "Click on Save Options" AT REGULAR INTERVALS**.

Click on **View and Print** button helps you to see the saved options and take a print out of the same.

You can **change your password** if you wish so by using **Change password** Menu Button.

#### **STEP 4: Logout**

.

- AFTER COMPLETION OF **Option entry** click on **"Logout",** IT DISPLAYS AN ALERT MESSAGE WITH *three* BUTTONS **"Save and Logout", "Confirm Logout"** and '**Cancel Logout".**
- Click on **"Cancel Logout"** retains the **Options Entry Form for entry of some more options**.
- Click on "**Save & Logout"** button will save the options exercised up to that point of time and display the details of the options exercised.
- Click on "**Confirm Logout"** button will directly display the details of the options saved up to that instant.

 You are informed that, you can add, modify or delete the options any number of times within in stipulated time by repeating the above mentioned four steps. The options recorded in the server on the last day will be frozen. If you wish to change the frozen options once again, approach any one of help line centers on any one of the dates mentioned to modify your frozen options. This is the final opportunity and after this no further changes can be done. The Options recorded in the server on the last day will be taken for allotment of seats. You can take a printout of the options exercised.

#### **After the option entry and Logout from the Option entry form, close the browser**.

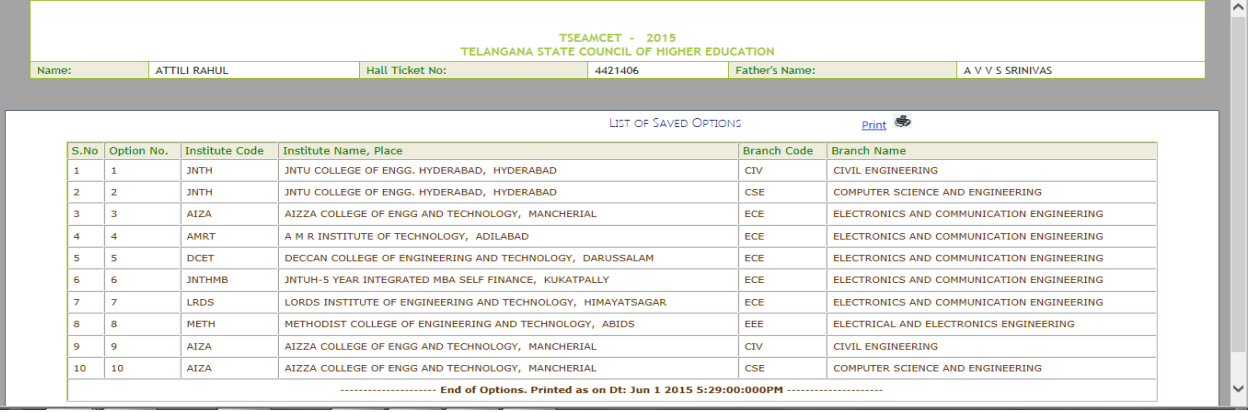

# **STAGE 5: Final Allotment of Seats**

 The allotments will be processed on the date mentioned in the notification based on merit, category, sex, Local area, special reservation category etc and will be placed in the web. You have to download the allotment order through **"Candidate Login".**

#### **STAGE 6: Payment of Fees**

 Download the challan form for payment of fee or collect it from helpline centre. With downloaded allotment order you have to remit the fees in any branch of State Bank of Hyderabad in the State and obtain a receipt. However, if the fee to be paid indicated in the allotment order is zero, no challan will be available for downloading.

#### **STAGE 7: Accepting of allotment:**

- **DOWNLOAD ALLOTMENT ORDER THROUGH CANDIDATE LOGIN.**
- **IF THE FEE TO BE PAID SHOWN ON THE ALLOTMENT ORDER IS ZERO, YOU CAN EXPRESS YOUR WILLINGNESS TO ACCEPT THE ALLOTMENT THROUGH A FACILITY AVAILABLE IN THE CANDIDATE LOGIN. YOU CAN STILL PARTICIPATE IN SUBSEQUENT PHASE OF COUNSELING FOR A CHANGE OF COLLEGE OR COURSE SUBJECT TO THE CONDITIONS MENTIONED IN THE TABLE IN STAGE 8 OF THIS DOCUMENT.**
- **IF THE FEE TO BE PAID IS MORE THAN ZERO, DOWNLOAD THE CHALLAN AND PAY THE AMOUNT THROUGH ANY BRANCH OF STATE BANK OF HYDERABAD. YOU CAN ACCEPT THE ALLOTMENT THROUGH CANDIDATES LOGIN OR AT ANY OF THE HELPLINE CENTRES. THESE CANDIDATES SHALL DO SO AFTER 36 HOURS OF PAYING THE CHALLAN.**
- **If you are satisfied with the allotted college, you can report at the college after this activity. Reporting THROUGH SELF LOGIN OR AT HLC is mandatory for confirmation of your willingness to join at the allotted college. If you fail to report THROUGH SELF LOGIN OR at the hlc, it is construed that you are not interested in the allotted college and you will have no claim further on the allotment even if you paid the fee through challan. i.e., if you do not report THROUGH SELF LOGIN OR at the hlc for updation of your joining details within the stipulated date, the allotment will be cancelled and will be treated as vacancy for subsequent round of counseling if any.**

#### **STAGE 8: Participating in Subsequent Phase(s) of Counseling (if any):**

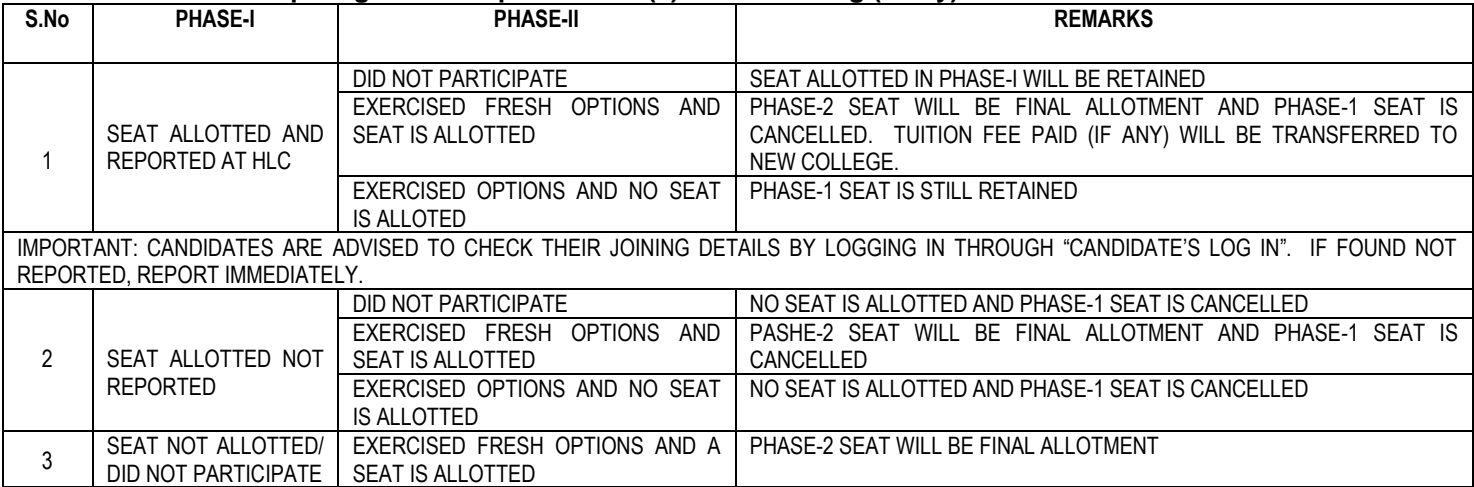

- If you have not participated in previous phase(s) of Counselling, you can participate as a fresh candidate by attending Certificate Verification at one of the HLCs.
- If no seat is allotted in Previous Phase of Counselling, you can participate in subsequent phase(s) of counselling, provided you got your certificates verified at the HLC.
- If a seat is allotted in previous phase of counselling, and you are not interested to join in the allotted college, you shall not report at the college/Pay the fee. You are entitled to participate in the Web Counseling but will be eligible to join the New College/Course and will have no claim on the previous allotment.
- If you paid the fee and reported at the college, you can participate in the subsequent phase(s) of Web Counseling. If a seat is allotted as per your option, you shall move to the new allotment (College & Course) and will have no claim on the previous allotment (College & Course).

#### **STAGE 9: Process of Withdrawal:**

 At the end of the Counselling process, still if you want to withdraw/cancel the allotted seat, you can do so before a stipulated cutoff date. Beyond this date, the Convenor will have no say on your admission and is left to the discretion of the Principal of the institution.

# **CTE & CONVENOR TS-EAMCET-2015 (ADMISSIONS)**

- **KEEP THREE SETS OF XEROX COPIES OF ALL CERTIFICATES.**
- **DO NOT HANDOVER YOUR ORIGINAL CERTIFICATES OR MONEY TO UNAUTHORIZED PERSONS.**
- **DO NOT REVEAL YOUR PASSWORD TO ANYBODY INCLUDING YOUR FRIENDS,RELATIVES OR PERSONS AT HLC OR PERSONS AT INTERNET CAFES. ENTER THE PASSWORD IN THE SYSTEM BY YOURSELF.**
- **DO NOT BELIEVE THE WORDS OF PERSONS (MIDDLEMAN) ASSURING YOU TO GET A SEAT IN A PARTICULAR COLLEGE AS ALLOTMENTS WILL BE DONE PURELY ON MERIT.**
- **TAKE THE HELP OF STAFF WORKING AT HELPLINE CENTERS IN CASE OF ANY ASSISTANCE.**
- **CLOSE THE INTERNET BROWSER AFTER OPTION ENTRY AND LOGOUT STEPS.**

#### **If you forget password what you have to do?**

 If you forgot password, click on the link **forgot your password** in Candidate's Login and enter the Registration number, Rank, EAMCET Hall ticket number and date of Birth and mobile number which you have entered at the time of Candidate Registration. Now click on **get new password.** New password generated by computer will be sent to your mobile number or to your email. After receiving the password you can use it for Option Entry.

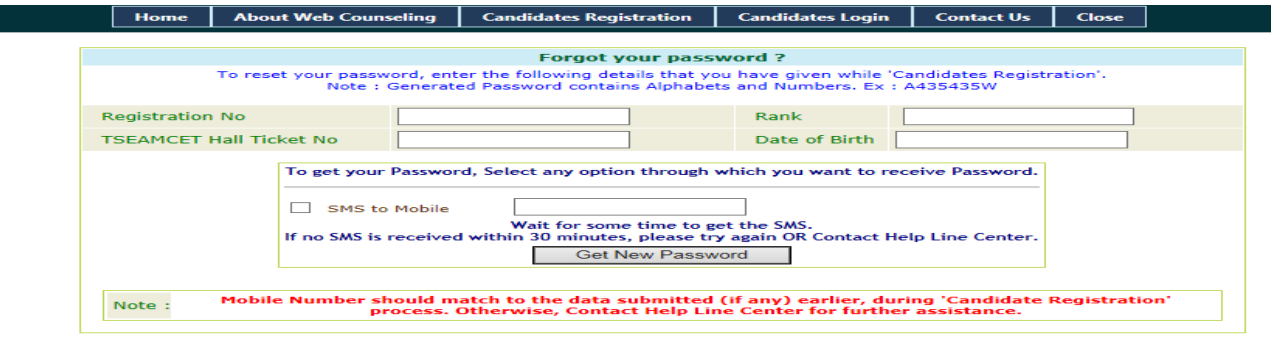

# **URL FOR OPTION ENTRY: [https://tseamcet.nic.in](https://tseamcet.nic.in/)**

ANY CHANGES IN THE INSTRUCTIONS GIVEN ABOVE WILL BE PLACED IN THE WEB SITE. HENCE CANDIDATES ARE ADVISED TO VISIT FREQUENTLY THE WEB SITE **[https://tseamcet.nic.in](https://tseamcet.nic.in/)**